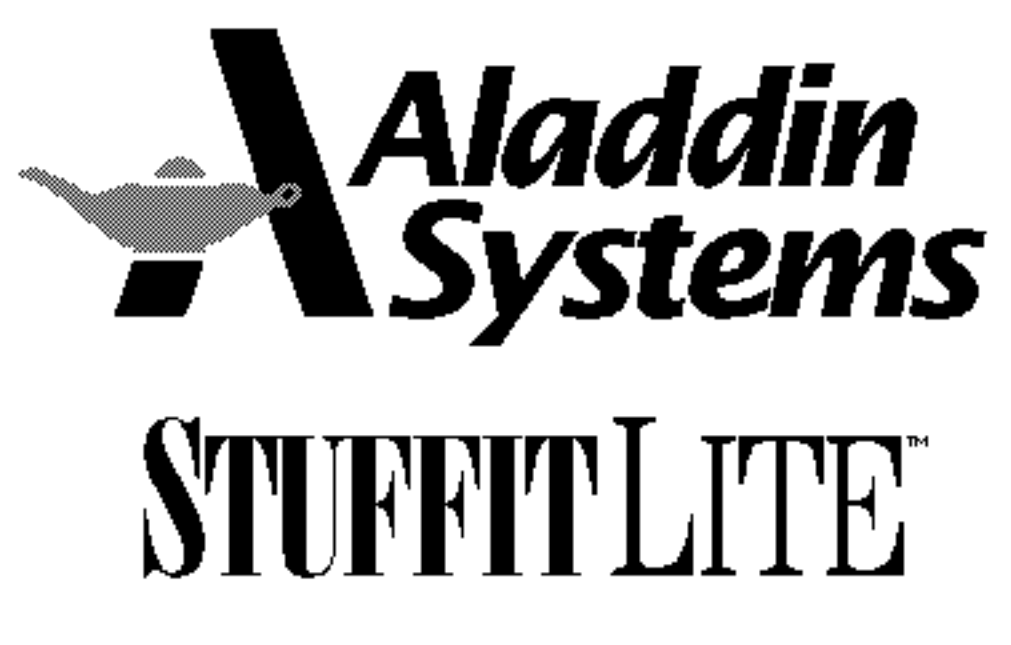

 "The Macintosh Archive Utility" for the Apple Macintosh

Winner of the 1993 & 1994 Macworld World Class Awards

Print registration form...

Aladdin Systems, Inc. 165 Westridge Drive Watsonville, California 95076 United States of America (408) 761-6200

# Introduction

StuffIt has been the industry standard for compression and archiving since its introduction in 1987. Early in 1990, Aladdin Systems launched StuffIt Deluxe™, which introduced many new features into the original StuffIt. A few of these features have found their way into StuffIt Lite; longtime users of StuffIt may see some new, welcome additions. These additions led people, like yourself, to award the entire StuffIt family the 1993 and 1994 Macworld World Class Awards. Thank you for supporting StuffIt all these years.

StuffIt Lite works with System 6.0.4 or later and all versions of System 7, is 32-bit clean, and compatible with virtual memory and '040 caching. StuffIt Lite can be controlled with scripting systems such as AppleScript<sup>™</sup> and UserLand Frontier<sup>™</sup> software.

Throughout this User's Guide you will see the words StuffIt and StuffIt Lite used interchangeably.

### Why use StuffIt Lite?

Gathering many files into an archive allows you to transmit many files as one file over a modem or network. Compression of the files saves disk space and on-line time when transmitting or receiving files by modem or through a network. Compression of rarely used files also allows you to better utilize available disk space. StuffIt Lite is a shareware product. Shareware means that you can give it away to your friends as long as you don't charge for it. (Please make sure you give away the StuffIt Lite installer, not the individual parts of the product.) It also means that, if you use it, you are expected to pay a registration fee of \$30. Raymond Lau and Aladdin Systems expect that as a Macintosh user you'll support our honor system.

### Why use StuffIt Deluxe?

The StuffIt Deluxe package is StuffIt Lite's big brother. It includes many more benefits and features than StuffIt Lite. If you are a registered StuffIt Lite user, we have an inexpensive tradeup policy for you to get StuffIt Deluxe; just call Aladdin Systems for pricing information: (408) 761-6200.

To learn more about StuffIt Deluxe, just click "About StuffIt Deluxe...".

**About StuffIt Deluxe...** 

### About the Author

StuffIt was written by Raymond Lau with the help of a few other people. Work on StuffIt started around July 1987 (when Raymond was in high school) and has continued ever since. In April of 1989, Aladdin Systems assumed marketing, publishing, and development responsibilities for the StuffIt family of products. Aladdin is devoted to continuously improving and updating the StuffIt family of compression software. We welcome your suggestions or other input.

### How to Contact Aladdin

Aladdin Systems, Inc. 165 Westridge Drive Watsonville, CA 95076 United States of America

(408) 761-6200 Phone (408) 761-6206 Fax

CompuServe: 75300,1666 Internet: [info@aladdinsys.com](mailto:info@aladdinsys.com) Web: <http://www.aladdnsys.com> FTP: <ftp://ftp.aladdinsys.com>

### What do I need to use Stuffit Lite?

StuffIt Lite works on any Macintosh family computer with at least 2 megabytes of memory. StuffIt Lite requires System 6.0.4 or later.

### What do I need to know to use Stufflt Lite?

This User's Guide assumes that you know how to operate the Macintosh and are familiar with the basic Macintosh terminology such as point, click, drag, and the Finder. If you aren't familiar with these terms, you should refer to the Macintosh User's Guide to learn the basic operations of using the Macintosh.

### What constitutes the Stufflt Lite product?

The StuffIt Lite product is contained within an installation application called "StuffIt Lite™ 3.6 Installer". Upon doing a standard install, the following items will be placed on your hard disk in the "StuffIt Lite™ Folder".

1. The "StuffIt Lite™" application;

2. A "Read Us First!" folder which contains documents with up-to-date information on the software; and

3. The "StuffIt Lite User's Guide" document, which you are reading now.

The following items will be placed on your hard disk in the specified folder.

1. The "StuffIt Lite Preferences" file is placd in your Preferences folder, inside the System Folder, once you launch the StuffIt Lite<sup>™</sup> application; and

2. The "Aladdin" folder is placed in your Extensions folder, in the System Folder. The Aladdin folder contains a "Translators" folder for Translator plug-in modules. See the Translators chapter for more information.

As a registered user, you will always receive the most recent version of the software and be assured that you have the complete product. If you are unsure that you have all the pieces or the current version, contact Aladdin Systems.

### Registering Your Copy

StuffIt Lite is publicly distributed as shareware. It is not a free product. You can use the product on a trial basis for up to 15 days and if you wish to continue using it, you must pay a registration fee of \$30. Your registration fee entitles you to special benefits including technical support, enhanced features, and special product offers. The last page of this User's Guide contains a registration form for you to complete and send to Aladdin Systems. Be aware that after 15 days, the software will continue to function; we just expect you to register the software within that time.

When you have registered your copy of StuffIt Lite, you get the added functionality of being able to open up to eight (8) archives at one time. With eight archives, you'll have the ability to drag Stuffed items between the archives. In addition, you will be able to encrypt archives to keep them from prying eyes. As a registered user, you will also be able to access scriptability available through AppleScript and UserLand Frontier. Registering will also stop annoying "Please Register" dialog boxes from appearing :-)

We encourage you to give the StuffIt Lite package to your friends so that they too may enjoy the benefits of file compression and archiving. Be sure to give them the original StuffIt Lite Installer and remind them that the copy they get should be registered!

Print registration form...

# The Basics of StuffIt Lite

### Creating New Archives

An archive is a special type of file that contains other files and folders. When you use StuffIt Lite, you will be working with archives. Creating an archive is a simple process. In StuffIt Lite, go to the File menu and choose "New…" or type Command-N. You will be prompted with a dialog asking for the name of the archive and the place where you want the archive to be created. This dialog works much like the Save dialog in other applications. StuffIt Lite will automatically add the letters ".sit" (which stands for "**S**tuff**It**") to the end of the archive as a basic convention. It makes archive files easier to spot if everyone follows this convention; however, the name is up to you. Enter the archive name, select the location for it to be saved in the usual manner, and hit Return or click the "New" button.

At this point the archive is still empty. You still need to Stuff files into the archive. See "Stuffing Files and Folders" below.

#### Creating 1.5.1 Archives

At the bottom of the dialog, there is a check box that allows you to create "1.5.1" archives. The 1.5.1 version is an obsolete version of StuffIt that used a different file format and did not achieve the compression speeds and sizes of this version of StuffIt Lite. StuffIt Lite works with all StuffIt archives. Only use 1.5.1 archives if you are sending archives to someone who has an old version (pre-version 3.0) of StuffIt.

### Opening Existing Archives

To work with an existing archive, you must open it. Choose "Open…" from the File menu or type Command-O. You will be presented with the familiar Open dialog as in other applications. Locate the archive you wish to open, select it, and click the "Open" button. You are allowed to open archives created by StuffIt Lite, StuffIt Deluxe, and DropStuff, as well as self-extracting archives and StuffIt SpaceSaver files.

If you're a registered StuffIt Lite user, you get the added functionality of being able to open up to eight (8) archives at one time. With eight archives, you'll have the ability to drag Stuffed items between the archives.

### Stuffing Files and Folders

After opening an existing archive or creating a new one, the next step is Stuffing. 1) To Stuff files to the current archive, choose "Stuff…" (Command-S) from the Archive menu or click the "Stuff" button in the Archive Palette. A dialog appears with an item list of files, folders, and disks on the left side.

2) Select an item on the left side and click the "Add" button (you cannot select multiple items in this dialog). The item you select will move to the "Items to Stuff" list on the right and the "Stuff" button (in the lower right corner) will become active. Continue adding files or folders to the list on the right.

3) Click the "Stuff" button when you wish to Stuff all of the items in the "Items to Stuff" list.

If you added a wrong file or folder to the "Items to Stuff" list, simply select it in the "Items to Stuff" list and click the "Remove" button. StuffIt will remove the item from the list, and you can repeat the "Add" procedure, this time adding the correct file.

When you Stuff a file or folder and an item with that name already exists in the same location, a dialog will appear giving you the opportunity to have StuffIt Lite either replace the old file or folder with the new one, Stuff a copy of the incoming file, or cancel.

When copying or moving a file from an older version archive (such as version 1.5.1) into a version 3.x archive, you will be given the option of having the file recompressed using the powerful 3.x compression method to save more space.

If you are running System 7.5 or higher, you can Stuff an item into an open archive by dragging it from the Finder onto the archive window. When you release the mouse, whatever you selected will be immediately Stuffed into the archive.

#### Add Match

The "Add Match" dialog presents you with a number of criteria you may select from to narrow the range of files that will be Stuffed within the folder you're archiving. The more criteria you specify, the more narrow the range of files to be archived from that folder. See "The Stuff and Add Match Dialogs" chapter for a better description of Add Match.

### **UnStuffing**

Now that you have an archive with some items in it, how do you retrieve those items? You UnStuff them. When a file is UnStuffed, it is restored to its original status on your disk, ready for use.

To UnStuff one or more items:

1) Open the archive from which you wish to UnStuff items.

2) Select the items that you want to UnStuff in the archive window (this step is very important).

3) Click the "UnStuff" button (Command-U).

You can also drag the item(s) you wish to UnStuff onto the UnStuff button, or select the item(s) to UnStuff and choose "UnStuff" from the Archive menu.

4) Tell the Macintosh where you want the UnStuffed items to be saved.

If you select more than one item to UnStuff, after initiating the UnStuff command, you will be presented with a dialog resembling the standard "Save As…" dialog. Besides the "UnStuff" button, there are also buttons labeled "UnStuff All", "Skip", and "Cancel".

5) To UnStuff an item, click the "UnStuff" button. Note that the original name will be given to you as the suggested name. You may change the name or the location to which you're about to UnStuff before saving.

To UnStuff and save all selected items to the same location using the suggested names, click "UnStuff All". Should a file name conflict arise during the UnStuff All process, you will be presented with another dialog asking you to cancel the UnStuffing process or replace the

existing item of the same name with the one to be UnStuffed.

Under System 7.5 and higher, items can be easily UnStuffed from archives by simply dragging them from the open archive onto the Finder desktop (or onto a Folder in the Finder).

### Selecting Items in an Archive

To select a single item, just click it. If the item is not in view, use the scroll bar in the usual manner to bring it into view, and then click it. You will see that the item name will be highlighted.

To select a continuous range of items, select the first item in the range. While holding down the Shift key, select the last item in the range. All items between and including the two will be highlighted.

To select a discontinuous group of items such as the first, the fourth and the tenth, hold down the Command key while selecting the items. All selected items will be highlighted. Using the Command key while clicking an item toggles whether an item is selected or not. By Command-clicking, you can add or subtract any items from your selection.

That's it for Stuffing and UnStuffing files — the two primary functions of StuffIt Lite.

# The Translators

When telecommunicating and exchanging files with other people, especially on computers other than the Macintosh, it is common to receive archives that were created by applications other than StuffIt. These files may have to be converted into special formats to send between computers.

The Translate menu contains a list of the Translators that you have available for your use. A Translator is a special file that extends the capabilities of StuffIt Lite by adding support for the conversion of certain files such as BinHex, PackIt™ and Compact Pro™ (to name a few).

To use a particular translator, find the Translator you wish to use in the Translate menu, and select the command you wish to perform.

### An Example Translation

Having just downloaded a file named "CoolApp.pit.hqx" from your favorite on-line service or BBS, you wish to turn it into a usable file. To do this you must apply two different translators to it. You can tell this from the two extensions (.pit & .hqx) at the end of the file's name. A file which ends in .hqx is a file which as been encoded with BinHex4. If you look in your Translate menu, you'll find the "BinHex4" menu item, and its two options "Encode…" and "Decode…". Choosing "Decode…" will display a dialog allowing you to select the file you want decoded. In the "Decode..." dialog, select the file ("CoolApp.pit.hqx", for this example) to be decoded. You may also save the decoded file to another location or to rename it. Then click the "Decode" button. A progress bar will show you how the BinHex4 translation is proceeding. After the file has been decoded, you are left with a file named "CoolApp.pit".

When you go back to your Translate menu, you'll find a Translator called "UnPack...", which will extract files from archives created by a program called PackIt. PackIt archives are identified by a .pit. suffix. Choose "UnPack…", and select the file you wish to extract from ("CoolApp.pit", in this case) and click "Open". A progress bar will show you how the UnPack translation is proceeding. When it is completed, you'll have the file "CoolApp" to play with.

### The Translators

The following Translators are provided for you as part of the StuffIt Lite package:

• **PKG Expand...** (.pkg) — Expands items in AppleLink Packages, used by the AppleLink communications software.

- **BinHex4** (.hqx) Encodes and decodes files in the BinHex4 file format. This format is commonly used when transmitting files across the Internet.
- **CPT Expand...** (.cpt) Extracts files archived by Compact Pro.
- **MacBinary** (.bin) Encodes and decodes files in the MacBinary file format. This

translator is especially helpful if you are translating files from the Mac to the PC and back.

• **UnPack...** (.pit) — Unpacks files archived by PackIt.

## An Easier Alternative to StuffIt Lite Translation

Aladdin offers another shareware package called, "DropStuff with Expander Enhancer", and a freeware package called "StuffIt Expander". With both StuffIt Expander and DropStuff with Expander Enhancer installed, you can translate many, many more compression formats under System 7 by simply dragging and dropping a file onto StuffIt Expander (including .zip and .arc from PCs; and .Z, .gz, .tar, and.uu from Unix systems)

If you are interested learning more about DropStuff with Expander Enhancer (DSEE), just click "More about DSEE..." below. You can also use the order form at the end of this User's Guide to order DropStuff with Expander Enhancer.

More about DSEE...

Print order form..

# Segmenting and Joining

StuffIt Lite provides a general purpose facility for segmenting large files into parts (segments). You may want to do this in order to fit a large file from a hard disk onto floppies or to send a large file in chunks over a communications link. You can segment any type of file regardless if it is a StuffIt archive or a large database document (however, if you want your segmented files to be self-extracting — and thereby automatically join when double-clicked you'll need to follow either one of the two methods for creating a multiple disk self-extracting archive).

### Multiple Disk Self-Extracting Archives

To segment your large archives into self-extracting archives that can be saved or copied to multiple disks or cartridges. The following two methods explain how to do this.

#### Method One: Saving Directly to Floppy Disks

The main advantage of Method One is you do not need to have the room on your hard disk to store the segments as they are made. The main disadvantage is if one of the floppy disks you are segmenting to is bad, you must start the segmenting process over.

1) In StuffIt Lite, open the StuffIt archive from which you want to create a multiple disk self-extracting archive. Open a standard archive (ending in ".sit", not ".sea").

2) Choose "Save As" from the File menu.

3) Click the "Self-Extracting" check box.

Do not turn on the Self-Extracting feature anywhere else but in the Save As dialog box. This is very important.

4) Insert a floppy disk, and select it as the destination.

5) Click Save.

A dialog box appears asking if you want to segment the file.

6) Click Yes.

Continue to insert disks as prompted. You have the option to erase the contents of an inserted disk, if you want. Otherwise, StuffIt Lite adjusts the size of the segment to fit on the remaining disk space.

7) After all segments have been written to the floppy disks, you should check the contents of each disk to ensure data integrity.

The more important your data is, the more you need to verify the data. You can do this in one of three ways:

• Copy the segment from each floppy disk to a folder on your hard disk. The very process of copying a file successfully verifies the data.

• Use a third party utility, such as Norton Disk Doctor or MacTools, to verify each disk.

• Reverse the process by double-clicking segment one on disk one. This extracts the data to its original, UnStuffed state.

Method Two: Saving to Your Hard Disk First

This method requires segmenting the archive to your hard disk and copying each segment to StuffIt Lite User's Guide **Sequenting and Joining** Communication of the Sequenting and Joining Page 10 floppy disks.

The main advantage of Method Two is if a floppy disk is bad, all you have to do is copy its segment from the hard disk to another floppy disk. The main disadvantage is you must have plenty of room on your hard disk to store the original archive and the segments created. 1) Run StuffIt Lite.

2) Choose the "Segment..." submenu from "Segmenting" under the Translate menu.

A dialog box appears with some new options.

3) Click the Self-Extracting check box.

4) Select the archive you want to segment. Choose a standard archive (ending in ".sit", not ".sea").

5) Select the media size from the "Size of Segments" pop-up menu at the bottom of the dialog box.

Choose the size of the segments that match the size of the media you will be copying the segments to after the segmenting process is done.

Note: The floppy disk options are fixed segment sizes: 400K for single-sided, 800K for double sided, and 1.3MB for high density. However, System 7 may format a disk at less capacity because it can block out bad sectors on the floppy disk. This means if you insert a System 7-formatted floppy disk that has only 1.1MB available (and you have selected the High Density Disk option), there will not be enough room to copy the segment onto the floppy. If you run into this problem while copying segments to a floppy, start over at step 1 to resegment the file and at step 5 choose "Other..." from the pop-up menu and enter a size that is slightly less (about 10k) than the available space on the problematic floppy.

6) Click the "Segment" button in the dialog box. Another dialog box appears to save the first segment.

StuffIt Lite automatically adds a suffix for the number of the segment (e.g., ".2") after the name of the file you're segmenting. It's best to leave the name unchanged because it makes it easier to join the segments later.

7) Go to the folder (on your hard disk) in which you want to save the first segment and click "Save."

When you segment a file to a hard disk, you can automatically create several segments by clicking the "Save All" button instead of the "Save" button in the Segment dialog box. StuffIt Lite automatically divides the file into as many segments as necessary to fit on the media you selected earlier.

The segmented icons look like this:

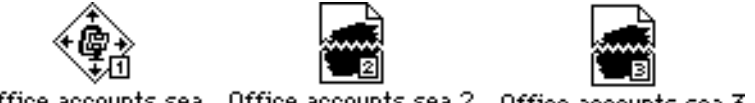

Office accounts.sea Office accounts.sea.2 Office accounts.sea.3

(Actual file names will vary)

8. Copy each segment to a floppy disk.

The Macintosh normally verifies files as they are read from or written to disk. However, if you want to be extra sure your data is secure, use a third party utility, such as Norton Disk Doctor or MacTools, to verify each disk.

## Segmenting Files

Use this method for taking an existing file and segmenting it to fit on multiple diskettes. The advantage to using this method (rather than the two other methods presented above) is that it allows you segment any kind of file (not necessarily a StuffIt archive). If you segment a file that is not a StuffIt archive, you cannot make the segments self-extracting. Using the following method, you are required to manually join the files to restore what was segmented. 1) Run StuffIt Lite.

2) Choose the "Segment..." submenu from "Segmenting" under the Translate menu.

A dialog box appears with some new options.

3) Select the file you want to segment.

4) Select the media size from the "Size of Segments" pop-up menu at the bottom of the dialog box.

Choose the size of the segments that match the size of the media you will be copying the segments to after the segmenting process is done.

5) Click "Segment".

6) Select the destination for your first segment.

This destination can be your hard drive or a floppy disk.

7) Click "Save".

If you chose a floppy disk as the destination, you may be promtped to insert floppy disks as needed.

### How to Join Segments

If you segmented a file or archive and did not choose the self-extracting option, you must use the "Join..." command to restore the segments. You must have all the segments to be able to recreate the original file.

1) Run StuffIt Lite.

2) Select the "Join…" submenu from "Segmenting" under the Translate menu. You will be asked to find the first segment.

2) Tell StuffIt Lite where the first segment is (insert the diskette if that's where the segment resides).

3) Select the segment with the ".1" suffix and click "Join".

A Save dialog box appears, prompting you where to save the joined file.

4) Once you've picked the location for the joined file, click "Save."

You may be asked to find each of the other segments in sequence, depending on whether your segments are on multiple floppies or reside in different places on your hard drive.

When the join is complete, you will have the original file.

### An Easier Alternative to StuffIt Lite Joining

There is an alternative way of joining segments, using Aladdin's StuffIt Expander (freeware) and DropStuff with Expander Enhancer (shareware). When both StuffIt Expander and DropStuff with Expander Enhancer are installed, just drag and drop a segment onto StuffIt Expander, and segments will be automatically joined in sequence. Remember that both Expander and DropStuff with Expander Enhancer are also part of the StuffIt Deluxe package (yet another great reason to upgrade to Deluxe ;-).

More about DSEE...

More about StuffIt Deluxe...

# The Archive Window

It is the archive window which displays the items (files, folders, disks) that have been Stuffed into an archive. Manipulating items within the archive window is very similar to manipulating items in a "View by Name" Finder window. Shown below is a StuffIt archive window with pointers explaining a little bit about the different parts of the archive window.

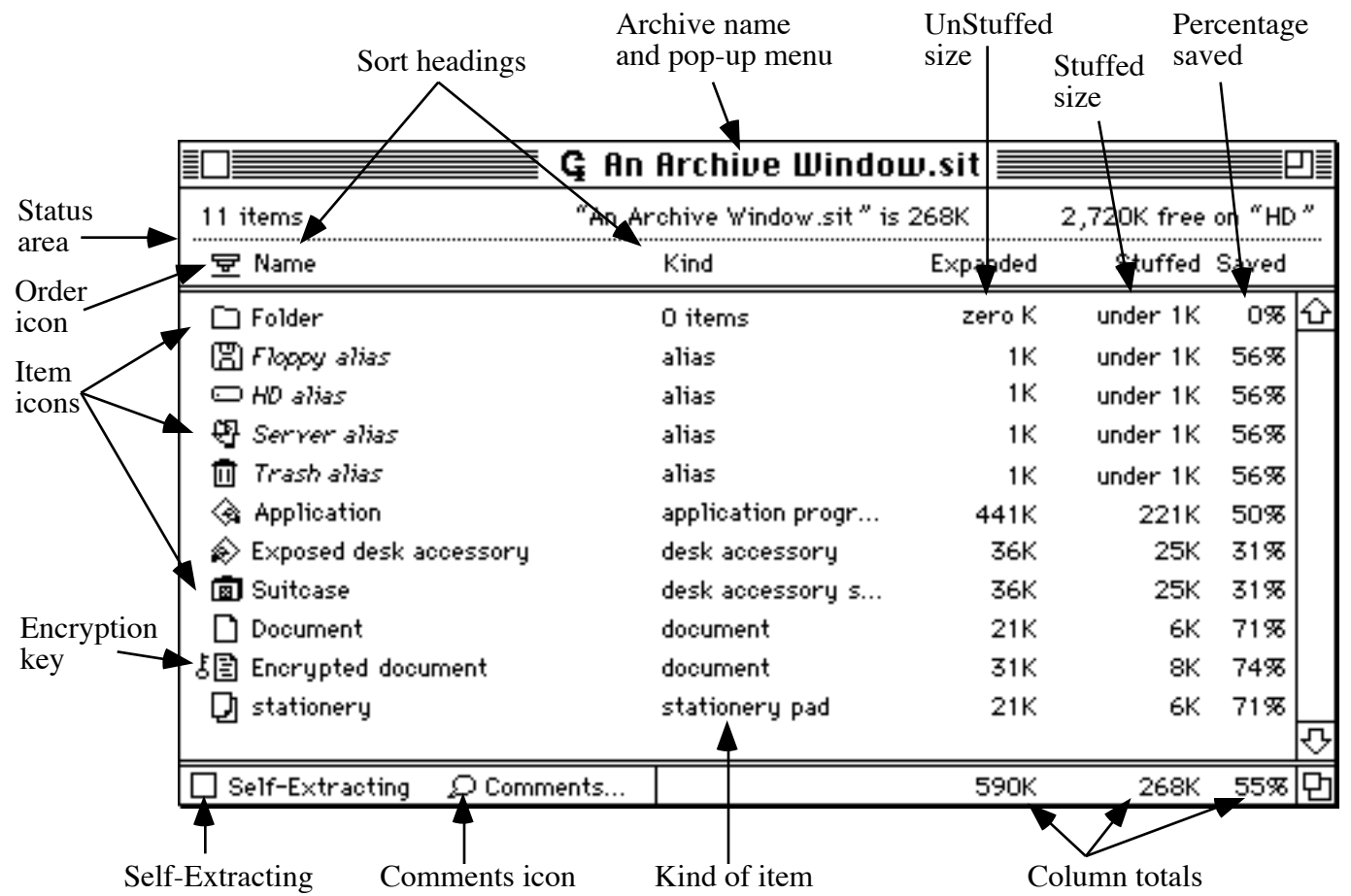

Every item Stuffed within a StuffIt archive is listed with its own icon that helps you identify what kind of file it is. A key to the left of an icon indicates that the item has been encrypted (scrambled and protected with a password).

Note that the Archive window resembles the windows in most Macintosh programs (with one exception noted in the next paragraph). It has zoom and grow boxes in the upper and lower right corners, and a close box in the upper left. The name of the archive is displayed in the title bar of the archive's window.

A fundamental difference between windows in most Macintosh programs and a StuffIt archive window appears only when you are in a folder within an archive. When you are inside a folder, the name of the folder will be shown in the title bar (in place of the archive name) and that folder name will be an active pop-up menu similar to the one in standard File dialog boxes.

Here is what you would see when inside a folder. Notice how there is a down arrow next to

the folder name. This means that this is a pop-up menu.

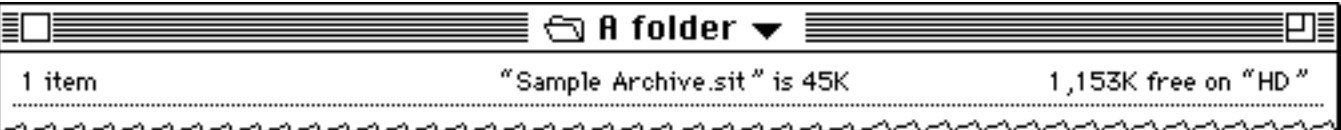

Clicking on the folder name (or the down arrow) will show the pop-up menu. Choosing any item of the pop-up menu will bring you to that level. In this example, choosing "Sample Archive.sit" will bring you to the top level of the archive.

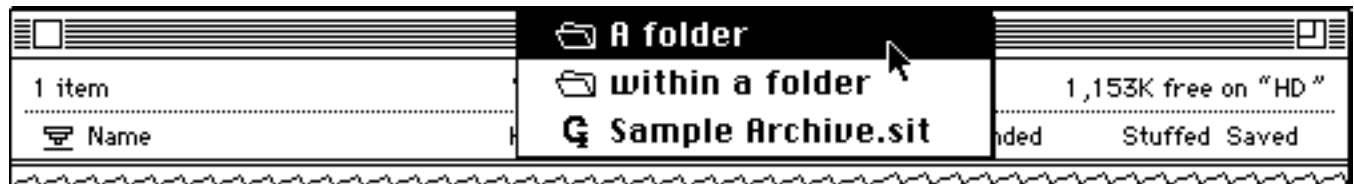

You can also type Command-'up arrow' to move out of a single folder. If a folder is selected, type Command-'down arrow' to enter into it.

## Status Area

Also, listed above the view headers is a Status area that tells you:

- how many items are contained at the current level in the archive,
- the name of the archive and its size, and
- the amount of free space on the disk where your archive resides.

### View Headings

With all the relevant "View" preference settings active, your archive displays a wide range of data on your files. Clicking the Order icon to the left of the Name label sorts the files by the order they were entered into the archive. Clicking the Name, Kind, Label, Date, Expanded, Stuffed, or Saved heading above a list of files sorts the file list according to that view heading. Labels can be added to a file or folder from within the archive by simply selecting the item and then going to the Label menu and choosing the label you want the item in the archive to have.

At the bottom of the archive window, two more options are available to you for modifying your archive:

## Self-Extracting Check Box

One of the two options in the lower left corner of an archive window is the "Self-Extracting" check box. It is used for creating an archive that can be extracted on any Macintosh, even if there are no StuffIt products present.

## Comments Icon

The other option in the lower left corner is the "Comments" icon. The "Comments" icon allows you to enter a comment into the archive. Comments are useful for including a

greeting, a quick note with instructions, or anything you like. When the archive is UnStuffed, your comments will be saved to a separate TeachText file called "Comments about [archivename]".

# The Archive Palette and Archive Menu

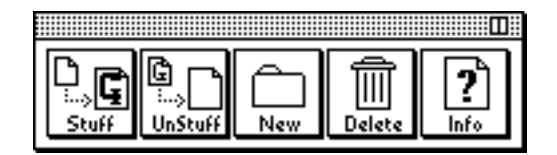

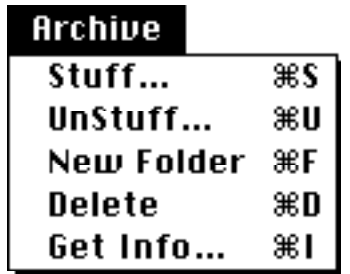

The Archive Palette and Archive menu provide quick access to the most common operations that you will be performing on an archive.The Archive Palette is a convenient way to access the commands found in the Archive menu. This chapter will refer to the Archive Palette and menu synonymously.

For the buttons in the Archive Palette to be active, you must have an open archive. Some of these items are only active if there is an item selected in the archive. These operations are the same as the ones invoked by the matching items in the "Archive" menu and will always affect the current archive. Just click one of the five buttons in the palette to quickly invoke that operation. The retile box in the upper right corner of the palette will re-orient the palette from horizontal to vertical and back again.

A unique ability of the Archive Palette (and a major difference between it and the Archive menu) is the ability to drag items from an archive window onto a button to execute that command. Here is how you could UnStuff an item by dragging it onto the "UnStuff" button

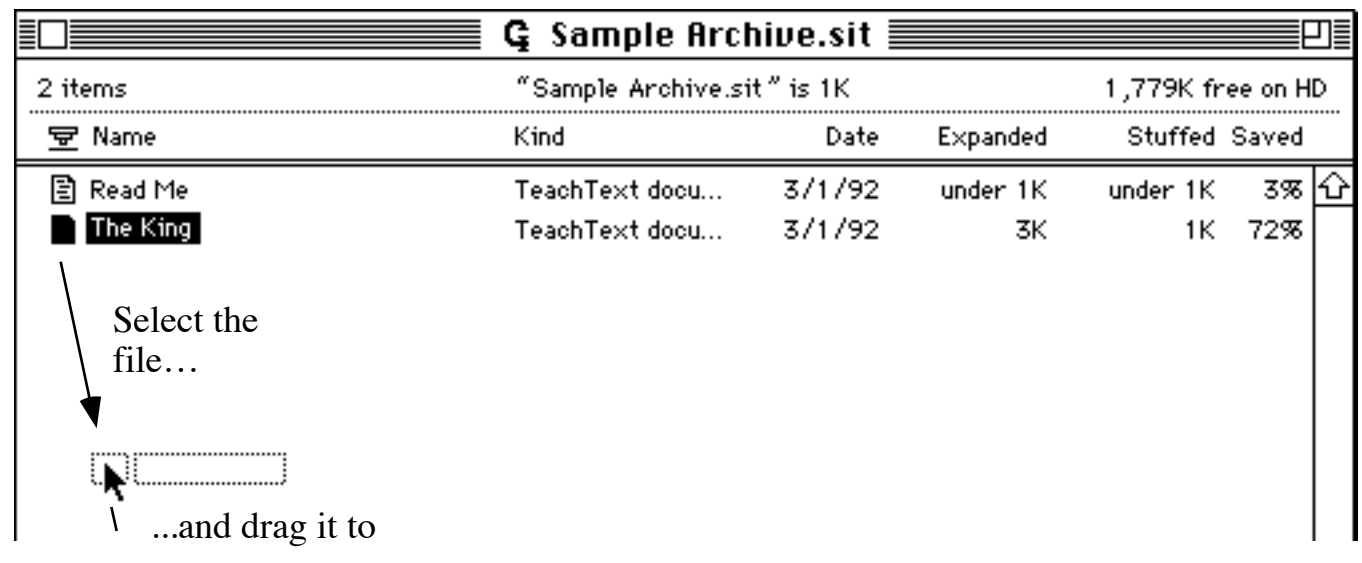

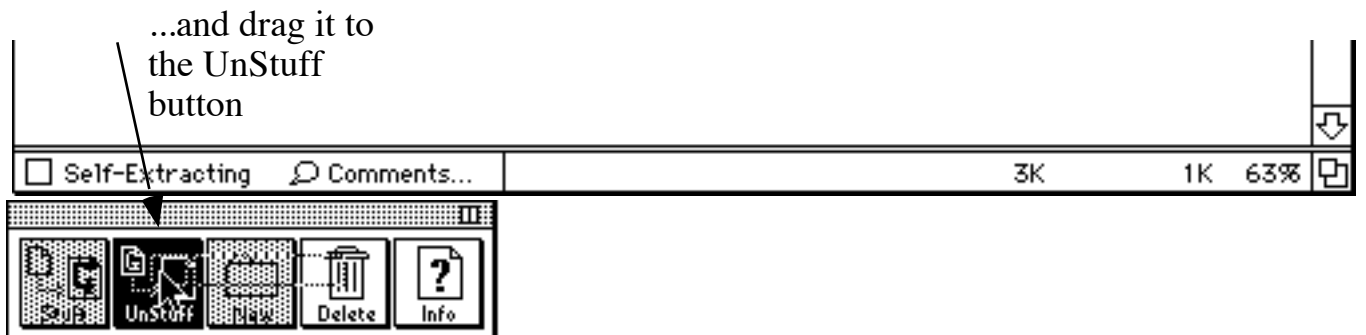

Here are explanations of the operations associated with each command of the Archive Palette and menu.

"**Stuff…**" displays a dialog that allows you to select the files, folders, or disks you would like to Stuff into the current archive. The keyboard equivalent for "Stuff…" is Command-S.

"**UnStuff…**" will UnStuff the currently selected item(s). A dialog will be displayed to allow you to select where to UnStuff and also allow you to rename the item(s) being UnStuffed. The keyboard equivalent for "UnStuff…" is Command-U.

"**New Folder**" creates a new folder in the current level of the current archive. The keyboard equivalent for "New Folder" is Command-F.

"**Delete**" will permanently remove the selected item(s) from the archive. The keyboard equivalent for "Delete" is Command-D.

"**Get Info…**" displays a window containing information about the currently selected item(s). The keyboard equivalent for "Get Info…" is Command-I. This is a "Get Info" window for a file. The "Get Info" window for a folder is similar.

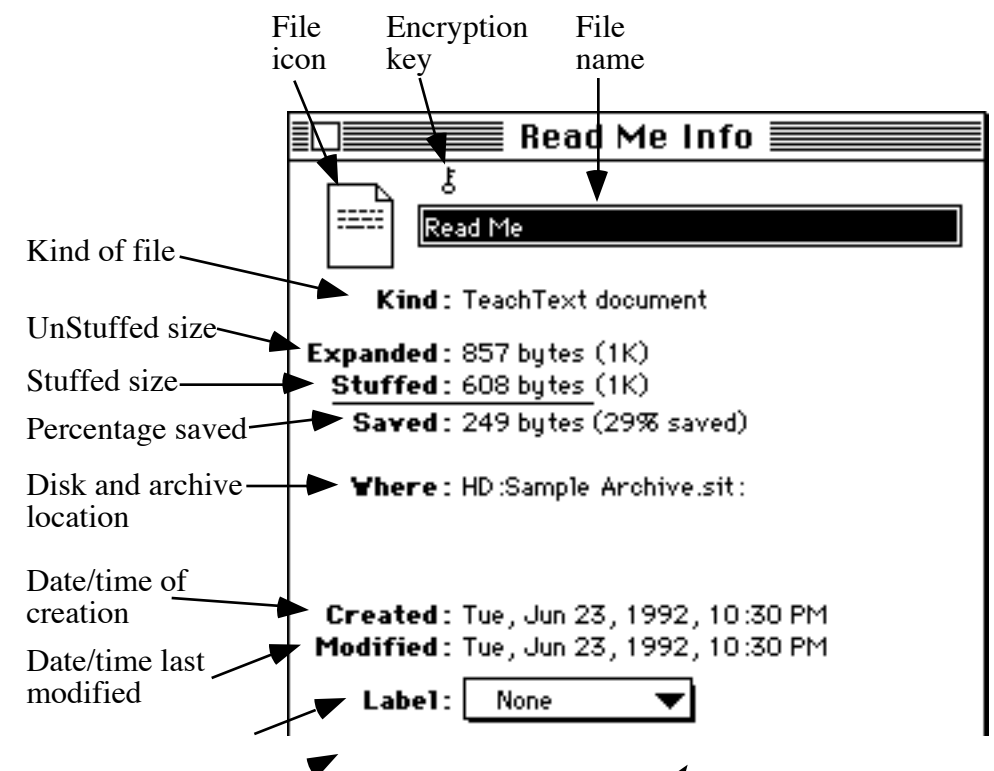

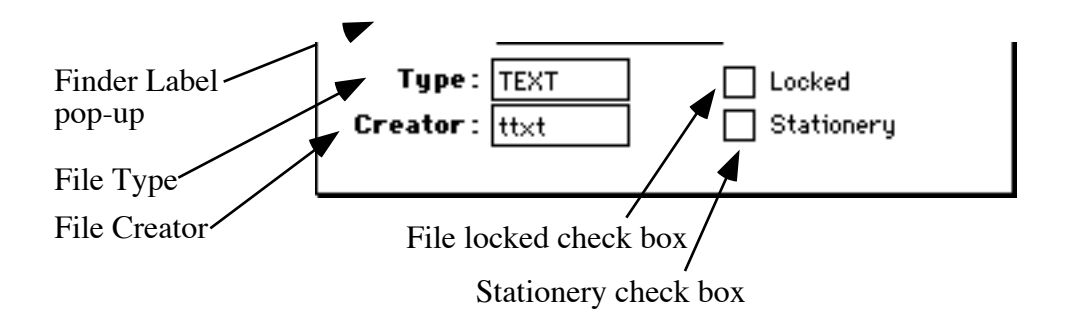

# The Stuff and Add Match Dialogs

## The Stuff Dialog

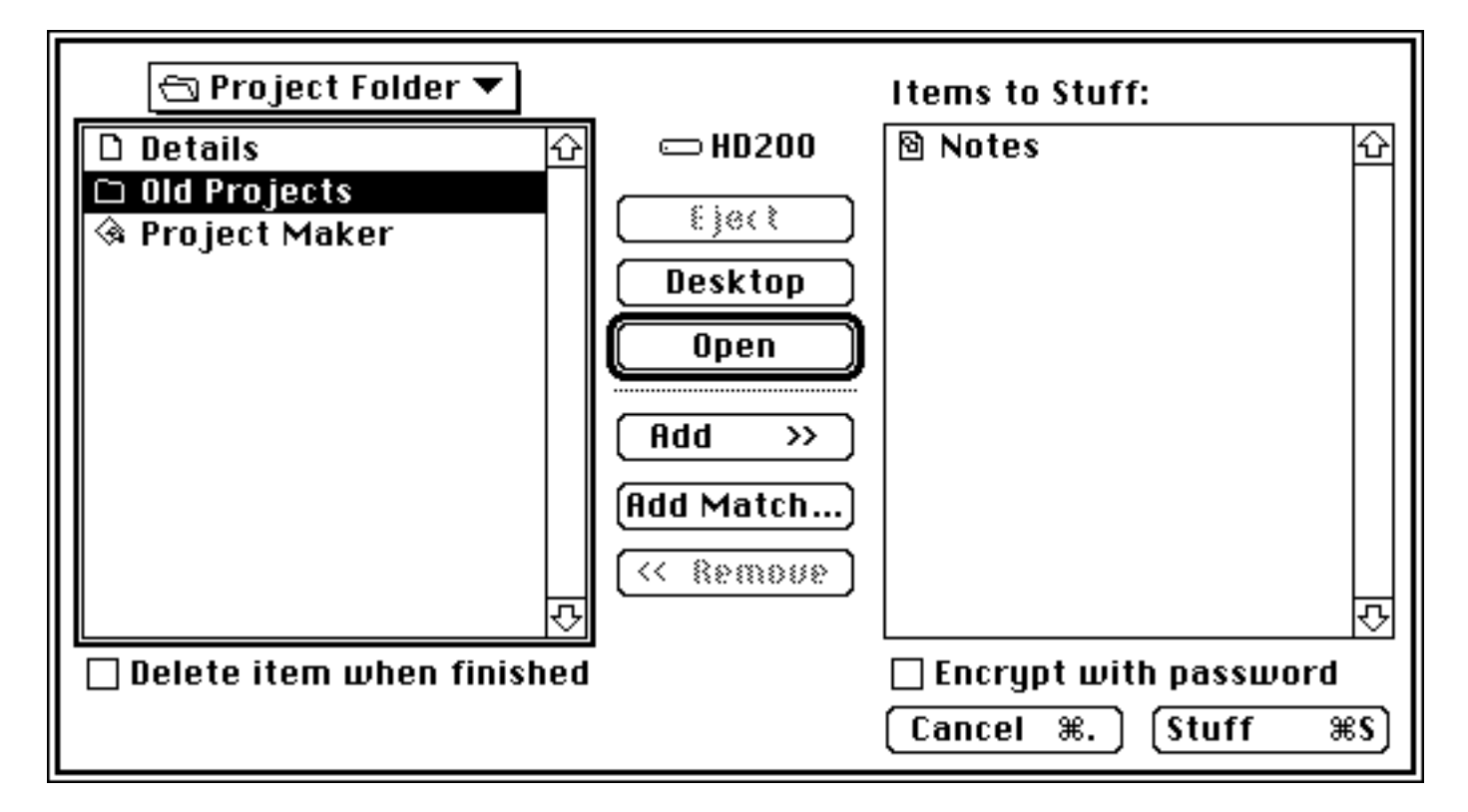

Adding items to the current archive, commonly called "Stuffing", is accomplished using the Stuff dialog. The Stuff dialog is displayed by clicking the "Stuff" button in the Archive Palette, or by choosing "Stuff" (Command-S) from the Archive menu. Explanations of the controls in the Stuff dialog are explained below.

The **item list** of files, folders, and diks in the left window of this dialog is similar to the Open dialog that allows you to select files, folders, and disks. The pop-up menu above the item list indicates the folder or disk in which the items in the list reside.

The "**Items to Stuff**" list on the right contains the items that will be Stuffed into the current archive when the "Stuff" button is clicked.

The "**Eject**" button ejects the disk whose name is shown above this button.

Clicking the "**Desktop**" button will make the item list display your desktop. If using System 6, a "**Drive**" button will appear in the place of the "Desktop" button. Clicking "Drive" will switch between the disks available at that time.

The "**Open**" button makes the item list display the items found within the folder or disk that is currently selected.

Clicking the "**Add**" button moves the selected item from the item list to the Items to Stuff list.

Clicking the "**Add Match...**" button displays the Add Match dialog for the selected folder or disk. The Add Match dialog allows you to define criteria to be used in adding items to the current archive. After you have defined the selection criteria, you will see the folder or disk icon with two dashes inside to indicate that it has "Add Match" criteria associated with it. Only when the "Stuff" button is clicked will StuffIt perform a search through that folder or disk, Stuffing items that match the specified criteria. The Add Match dialog is described in detail below.

The "**Remove**" button removes the selected item from the list on the rught, and places it back in the list on the left. This means that this item will not be subsequently Stuffed into the current archive.

Checking "**Delete item when finished**" check box deletes the selected item from the disk after it has been Stuffed into the current archive.

Checking the "**Encrypt with password**" check box encrypts all items in the Items to Stuff list when the "Stuff" button is clicked. This feature is enabled in registered copies of the software only.

Clicking the "**Cancel**" button will cancel the Stuff operation and close the dialog.

To add all the items shown in the list to the current archive, click the "**Stuff**" button.

### The Add Match Dialog

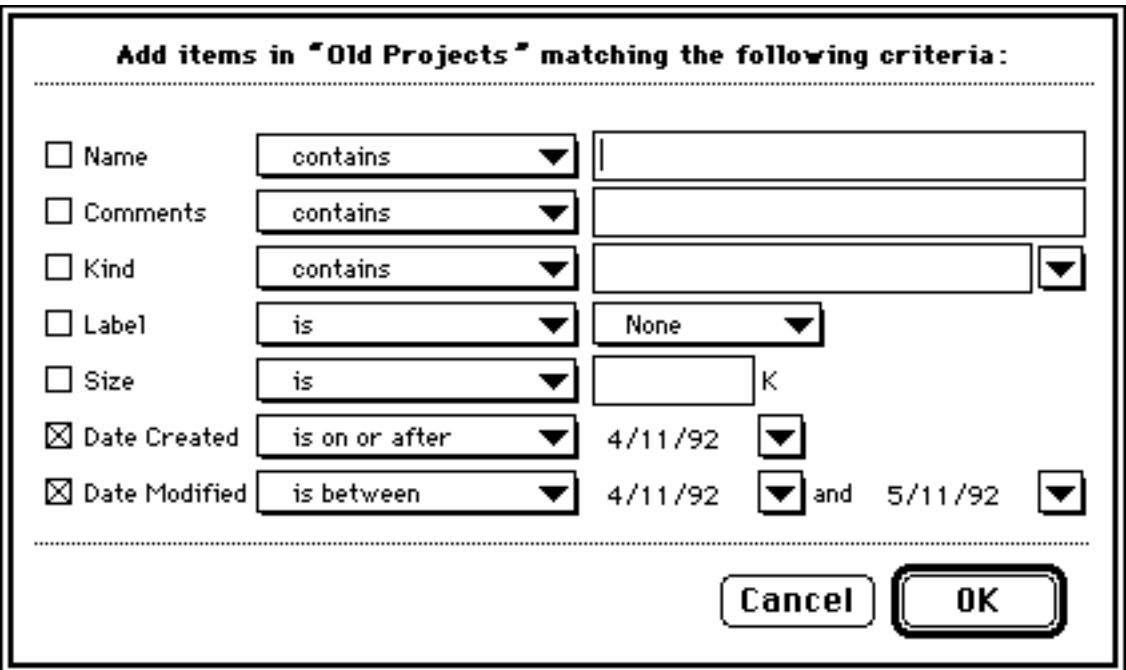

This dialog implements one of the most powerful features of StuffIt Lite. It is used to define criteria to select specific items to Stuff into an archive. You don't have to manually search through your disk to find the items you want to Stuff into the archive. StuffIt automates this for you so backing up selected files becomes automatic and simple.

The check boxes to the left indicate the name of the category that will be matched. The right side of the dialog contains boxes and pop-up menus where you can either fill in or choose the values that the categories can contain. The pop-up menus allow you to choose a comparison condition that needs to be met involving the category and the category's value.

In the Add Match dialog above, "Date Created" is one of the categories chosen; its value is "4/11/92" and the comparison condition is "is on or after". The other criterion consists of the "Date Modified" category whose comparison condition is "is between" and whose value is a range from "4/11/92" to "5/11/92".

The final result when the "OK" button is pressed will result in criteria defined that will select the files which reside in the "Old Projects" folder which were created on or after 4/11/92 and that were modified between the dates 4/11/92 and 5/11/92.

# The Preferences Dialog

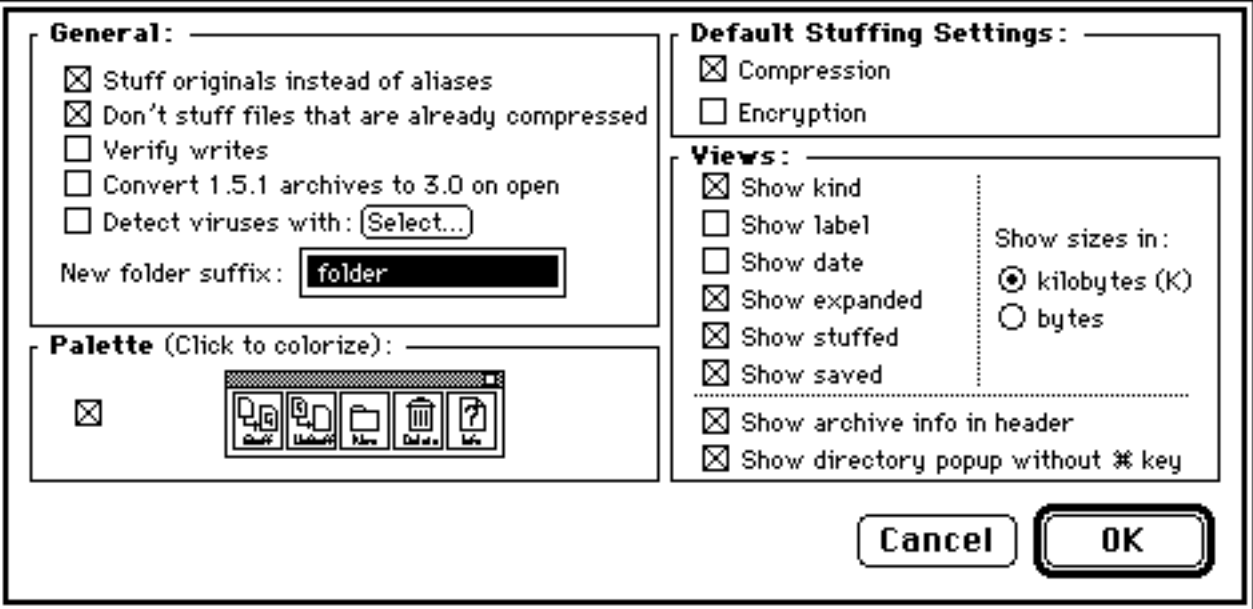

The Preferences dialog can be displayed by choosing "Preferences" from the "Edit" menu. Since there are so many useful ways of using StuffIt, StuffIt provides a way for you to customize its operations to maximize its benefits for you. Preferences are divided into four (4) panels which are explained individually below.

### General

Since aliases are files that refer or "point" to other files, StuffIt can Stuff the original file or just the small alias file. Checking the "**Stuff originals instead of aliases**" check box would allow StuffIt to Stuff original files and not aliases. Note: This feature is only available on machines running System 7.

StuffIt can recognize certain types of files as already being compressed and so it would rarely be worth the computational effort or time to compress it more. Checking the "**Don't Stuff files that are already compressed**" check box would allow StuffIt to skip these files and quickly go on to the next item.

If the "**Verify writes**" preference is checked, StuffIt will perform an extra level of error checking as items are Stuffed into an archive. Specifically, StuffIt will double-check to make sure that whatever is being written to disk can be read back as well. It slows down Stuffing a bit, but if you are concerned about the reliability of the drive onto which you are Stuffing files, then it may be worth the slowdown.

When you open an archive which was created as a version 1.5.1 archive with a previous version of StuffIt, the "**Convert 1.5.1 archives to 3.0 on Open**" preference will make StuffIt automatically convert it into a StuffIt 3.0 version archive. Version 1.5.1 archives cannot be saved as self-extracting archives and cannot take advantage of the increased speed and efficiency of compression in StuffIt Lite 3.x.

Checking the "**Detect viruses with: [Select…]**" preference will make StuffIt communicate with your favorite virus protection application using Apple events. Each file that gets Stuffed or UnStuffed will be scanned for viruses. Click the "Select" button to indicate which virus application StuffIt should use. Note: This feature is only available on machines running System 7. Check with the developer of your anti-viral utility to see if they support Apple events.

People have different suffixes they like to use to indicate folders. The "**New folder suffix**" is where you can tell StuffIt to use your favorite suffix when it creates a new folder in an archive.

### Palette

If the check box is checked, the archive palette will always be displayed. To keep the archive palette hidden, do not check this option.

Clicking the individual archive palette buttons will display the Color Picker dialog so you can colorize each button.

### Default Stuffing Settings

If the "**Compression**" check box is checked, each item will be Stuffed using the default compression method. If it is not checked, each item will be added to the archive without using any compression.

If the "**Encryption**" check box is checked, each item will be Stuffed and encrypted. If it is not checked, each item will be added to the archive without using any encryption. The Stuff dialog "Encryption" check box can override this default setting. This feature is enabled in registered copies of the software only.

### Views

While the "General" and "Default Stuffing Settings" panels modify how StuffIt operates, this panel is concerned only with the appearance of an archive. You may enable or disable the display of entire columns of information.

The "**Show kind**" option displays the "kind" column in the archive. "Kind" indicates the kind of file being displayed.

The "**Show label**" option displays the "label" column in the archive. Any item can have a label associated with it.

The "**Show date**" option displays the "date" column in the archive. The date refers to the last modification date of the item.

The "**Show expanded**" option displays the "expanded" column in the archive. "Expanded" indicates the size of an item as if it were UnStuffed from the archive.

The "**Show stuffed** " option displays the "Stuffed" column in the archive. "Stuffed" is the space occupied by an item while it's contained in the archive.

The "**Show saved**" option displays the "saved" column in the archive. This column indicates the percentage of space saved by Stuffing an item into the archive. For example, a 50% savings indicates that a file compressed to one-half of its original size.

With the "**Show sizes in**" choices, you can choose between kilobytes (K) or bytes for the size displayed in an archive window.

The "**Show archive info in header**" option displays, immediately below the window title, information about the archive. The information displayed includes the number of items in the current level, the amount of space occupied by the archive, the location of the archive and the amount of free space left on disk.

The directory pop-up menu is the menu that appears in the window title of the archive to allow you to navigate out of folders in the archive. If the "**Show directory pop-up without** key " box is checked, the downward pointing triangle which indicates that the pop-up is available will appear in the window title when you are in a folder within an archive. If check box is not checked, the pop-up menu will not appear and so will not be available unless you hold down the Command ( ) key at the same time as you click the window title area. (This is how the Finder works too!)

### Exiting and Saving Changes

Clicking the "OK" button will put all the modifications you made to the preferences into place immediately. Clicking the "Cancel" button will cancel all the changes you to the preferences.

# More Cool Aladdin Shareware

## **DropStuff with Expander Enhancer**

DropStuff with Expander Enhancer (DSEE) and StuffIt Expander together provide the most comprehensive, efficient, and easy-to-use solution available for working with compressed files found on- and off-line.

DSEE offers four benefits:

#### **1) DropStuff offers easy Stuffing from the Finder.**

If you can use the trash can, you can Stuff files or folders.

(Click the picture for more!)

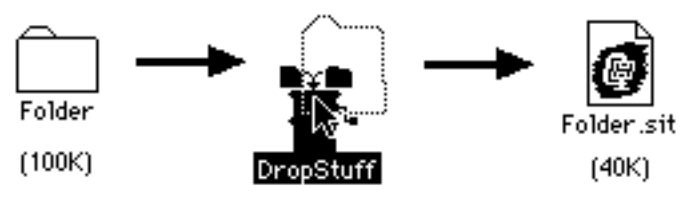

#### **2) Together with StuffIt Expander (freeware), you can expand files which were compressed on PCs and Unix systems.**

These include: ZIP (.zip), and ARC (.arc) archives; AppleLink (.pkg) packages; gzip (.gz), Unix Compress (.Z), tar (.tar), UUencoded (.uu), and StuffIt SpaceSaver files. It will also join files that were segmented with another StuffIt product.

(Click the picture for more!)

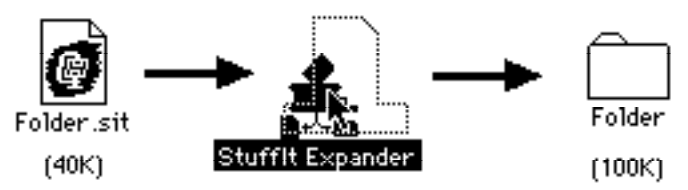

#### **3) Together with StuffIt Expander, Power Macintosh users will see expansion occur at accelerated speeds.**

Expansion of a sample StuffIt archive runs more than 5 times faster on a Power Macintosh 6100/60 than on a IIci).

#### **4) A large number of third-party products take advantage of DSEE for Stuffing and UnStuffing.**

Users of DropStuff with Expander Enhancer and third-party solutions will see the whole as greater than the sum of its parts.

You can download DSEE and StuffIt Expander from most online services, and mny user

groups also have them available. You can order DSEE direct from Aladdin Systems using the order form in this User's Guide. The shareware registration fee for DSEE is \$30.

#### **DropStuff with Expander Enhancer is also part of the StuffIt Deluxe Package.**

Click "About StuffIt Deluxe..." to learn about other cool stuff you get by trading up to StuffIt Deluxe!

**About StuffIt Deluxe...** 

Print order form...

# Trade Up to StuffIt Deluxe!

### **Why trade up to Deluxe?** We're glad you asked :-)

The StuffIt Deluxe package includes many more benefits and features than StuffIt Lite to make compression much easier. StuffIt Deluxe is a commercial product which you can purchase through a dealer or mail order firm. **If you are a registered StuffIt Lite user, we have an inexpensive trade up policy for you to get StuffIt Deluxe**; just call Aladdin Systems to get the details: (408) 761-6200.

StuffIt Deluxe includes:

#### **• StuffIt Deluxe application**

Includes more translators than StuffIt Lite. E-mail StuffIt archives right from the Deluxe application using CE Software's QuickMail, Microsoft Mail, Apple's PowerTalk, or Eudora.

#### **• StuffIt SpaceSaver**

SpaceSaver compresses files transparently to give you more hard disk space. Your SpaceSaver-compressed files look and act completely normal; all your icons remain the same. SpaceSaver automatically expands the files when opened, and recompresses them when closed.

#### **• True Finder Integration**

Includes the Magic Menu for easy compression from a Finder menu. Allows you yo Stuff and UnStuff files by adding or removing ".sit" from a file or folder name in the Finder! Lets you view the contents of an archive in the Finder.

#### **• StuffIt Expander**

For drag and drop expansion of StuffIt archives and many other compression formats, including .zip, .arc, .gz, .Z, .UU, .tar, and more.

#### **• DropStuff**

For drag and drop Stuffing, encrypting, or BinHexing — right on the desktop.

#### **• Plus much more!**

Drag and drop segmenting of archives. A comprehensive manual that explains every feature in detail is included.

(Click the picture for more!)

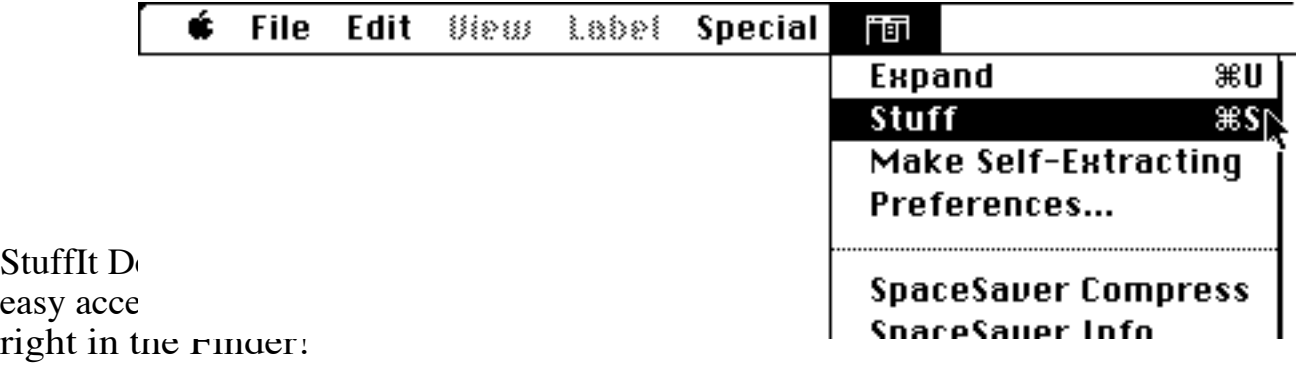

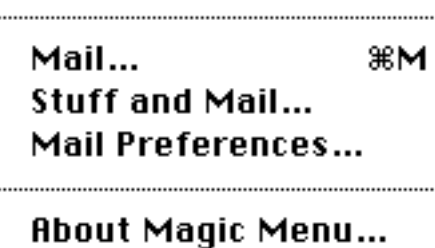

Or use "Drop Boxes" for instant Stuffing, expanding, translation, and more.

(Click the picture for more!)

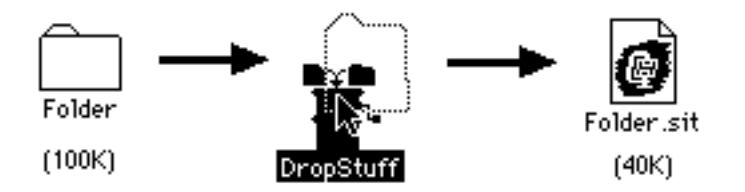

#### **StuffIt Deluxe also has a risk-free 30 day money-back guarantee so you've got nothing to lose!**

Just print the order form included in this User's Guide and fax or mail it to Aladdin Systems. Or, give us a call at (408) 761-6200. You can also e-mail us if you prefer.

Print order form...

Aladdin Systems, Inc. 165 Westridge Drive Internet Watsonville, CA 95076 W United States of America F

#### **Mail to: Electronic mail to:**

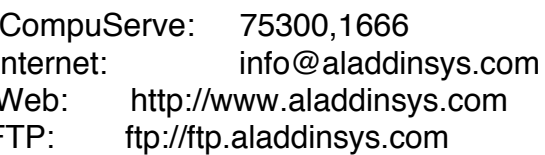

**Phone:** (408) 761-6200 **Fax:** (408) 761-6206

## Other Aladdin Software

Aladdin Desktop Tools, Spring Cleaning, CyberFinder

## **Aladdin Desktop Tools**

Improve the Quality of Life on Your Macintosh

#### **Turn It On and Go to Work**

With Aladdin Desktop Tools, all your basic chores in the Finder, like copying, duplicating, and trashing items are noticeably accelerated. You can have keyboard equivalents to Finder commands. Access your most frequently used files and folders; get info, rename, delete, or view the contents of files from every application's Open and Save dialog. And much, much more.

#### **Top 12 Features of Aladdin Desktop Tools**

1.Background copying, duplicating, and trashing allows you to continue working during these time-consuming tasks.

2.Find and open most frequently used files and folders instantly from every application's Open or Save dialog.

3.Find, UnStuff, and open files in StuffIt archives from any application's Open dialog.

4.View the contents of files by choosing "View" from a Finder menu.

5.Copy portions of PICT and Text files from within any Open dialog.

6.Securely erase sensitive files so they cannot be recovered.

7.Eliminate Balloon Help icon from the menu bar while still allowing you to quickly see balloon help as needed.

8.Get more info about files and folders than the Finder normally provides.

9.Automatically place aliases wherever you like.

10.Copy a selection of files to any destination without opening windows.

11.Verify copies to diskettes or removable cartridges for complete safety.

12.Get the combined size of any selection of files.

#### **Features Found Exclusively in Desktop Tools**

• View PICTs, JPEGs, sounds, text files, and StuffIt archives from the Finder or in Open and Save dialogs.

- Navigate into StuffIt archives from Open dialogs.
- Disk icons become more informative.

• A Finder menu lets you: Get More Info than the Finder's Get Info; calculate the combined size or compressed size of any selection.

### **Spring Cleaning**

A Totally Safe and Incredibly Easy Way to Clean up Your Macintosh

#### **Who Says You Can't Find Good Help These Days?**

Aladdin's Spring Cleaning puts eight powerful utilities at your fingertips, including MacUninstaller, Application Slimmer, Prefs Remover, Alias Resolver, Help Remover, Orphan Adopter, Font Remover and Folder Remover. It's everything you need to get your Mac's hard drive back into tiptop condition. In fact, about the only thing Aladdin Spring Cleaning doesn't do is Windows!

#### **MacUninstaller**

Removes every last bit of unwanted applications. Installing a piece of software on your Mac is a heck of a lot easier than getting rid of it. That's because applications scatter their files all over your hard drive. But MacUninstaller sniffs out all of an application's related files to ensure that nothing gets left behind should you decide to eliminate the software from your system.

#### **Application Slimmer**

Puts your "fat" apps on a diet. Did you know that new Mac programs are usually "fat binary" applications with code for both PowerPC and Motorola 680x0 systems? But you only need the code that runs on your particular machine. Application Slimmer finds all of the unnecessary code in your applications and gives you the opportunity to easily remove it. You'll be running cleaner and leaner in minutes!

#### **Prefs Cleaner**

Knows your real preferences. It's great to demo software from sampler CD-ROMs or download the latest freeware and shareware from the Internet. But even if you use a program just once, and then delete it from your system, you're left with a preference file that hogs hard-disk space. Prefs Cleaner finds these unnecessary files and lets you give them the old heave-ho.

#### **Alias Resolver**

Sends unwanted aliases packing. Imagine trying to use a Macintosh without using aliases. These convenient little 5K files provide quick access to some of your most-used software. But unless you remember to delete these files when you're removing their corresponding applications, they can start to take up serious disk space. Alias Resolver rounds up your old aliases and then lets you decide whether to reattach them to different items or permanently remove them.

#### **Help Remover**

Helps you get rid of unwanted help. You probably know some applications you use like the back of your hand. So why clutter up your hard disk with all those unnecessary "help" files and other software documentation? With Help Remover, you can say "Thanks, but no thanks," to those help files that are just getting in your way.

#### **Orphan Adopter**

Finds a place for everyone. Remember the last time your Mac told you a document couldn't be opened or printed because "the application program that created it could not be found"? Talk about annoying! Orphan Adopter searches out these "orphan" files and lets you reassign each one to a new creator or remove any unwanted ones.

#### **Font Remover**

Finds all your type fonts. Get serious...when is the next time you'll use "Circus Extended" or some other obscure type font you have installed on your Mac? Font Remover makes it easy to view and then remove or relocate individual fonts or font families. Clean out your duplicate and unused fonts, or remove just one version of a particular font (such as 10-point italic) and leave the rest untouched.

#### **Folder Remover**

Hunts down empty folders. Have you ever created a folder and then never actually put anything into it? Perhaps you've cleaned out a folder, but never removed the folder itself from your Mac. While these empty folders don't take up much disk space, they can get in the way of your file searching and slow it down. Folder Remover quickly gathers all empty folders together and lets you remove, relocate or reassign them with a few clicks of your mouse.

### **CyberFinder**

The Easiest Way to Navigate the Internet from the Finder

#### **The Only Internet Bookmark Manager Built Right into the Finder**

Before CyberFinder, all your bookmarks were strewn across multiple applications. Organizing bookmarks was clumsy, if not altogether impossible. Now CyberFinder lets you organize all your Internet bookmarks however you want. It's as easy as drag and drop.

#### **Never Leave the Desktop**

You can go any place on the Net from within any application you happen to be working in: word processor, e-mail software -- you name it. Just select an Internet address, press a "HotKey", and presto! You're there instantly and automatically.

#### **CyberFinder is Flexible**

Create bookmarks in the Finder for all your favorite Internet resources. Just double-click a bookmark icon and CyberFinder automatically launches the appropriate application and takes you there.

Catalog your bookmarks however you wish. No longer do you have to store bookmarks across multiple applications. Now keep them all handy in the Finder. Finally, a way to organize bookmarks based on content, instead of the application used to get you there.

#### **Truly Intuitive**

There's no new interface to learn. CyberFinder uses the helper applications you already know and love. Plus, you manage your Internet bookmarks right in the familiar Finder. If you can choose from a menu or double-click, you can use CyberFinder to make Net navigation a breeze.

Call us today at (408) 761-6200 to order Aladdin Desktop Tools, Spring Cleaning, or CyberFinder. Or use the handy order form included in this User's Guide.

Print order form...

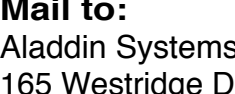

Watsonville, CA 95076 United States of America

#### **Mail to: Electronic mail to:**

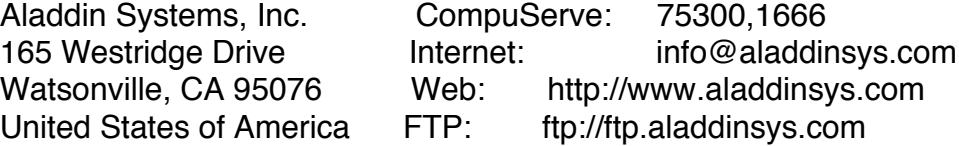

**Phone:** (408) 761-6200 **Fax:** (408) 761-6206

# Are You a Software Developer?

If you're a software developer, product manager, or network administrator, then have we got a product for you:

## **StuffIt InstallerMaker**

StuffIt InstallerMaker is a simple, graphically-oriented system that allows developers and product managers to quickly and easily create powerful, easy-to-use custom installers for their products.

Features & benefits of InstallerMaker for developers and network administrators:

#### **Complete Power Macintosh support, including:**

• Set conditions for installation based on the customer's CPU;

• Installation of native Power Mac files, 680x0, or Fat Binaries, depending on the customer's configuration; files install on Power Macintoshes at accelerated speeds;

• "Smart" installation option lets the installer itself determine what the target CPU is at the time of installation, and installs only the appropriate files.

#### **Network Installation**

Just place a single installer on a network server, and all your customers on the network can double click its icon to have files installed on their machines.

#### **Single-disk and Multiple-disk Installations**

#### **Combine Files into a Single Integrated Product Installer.**

#### **Destination Support**

Easily choose where on the customer's system your product files should be placed.

#### **Condition Support**

You can associate simple "go/no-go" rules with any file in the product. For example, if you want to "Install this file if running System 6 without Color QuickDraw," it takes only seconds and a few menu selections to attach such a condition to your installer.

#### **Startup Splash Screen and Text**

Paste your own logo into your installer to customize its look. Also choose for the installer to display "licensing" or "read me" text to your customers before they install software.

#### **Standard and Custom Install**

You can give your customers a choice of what files to install.

#### **International Language Support**

Easily select localization languages for your product's installer.

#### **Font and Desk Accessory Installation**

InstallerMaker makes font installation hassle-free by installing fonts where they belong.

#### **InstallerMaker Extensions**

Create your own code resources to handle tasks outside the InstallerMaker feature set.

Features and benefits for customers:

#### **Correct Installation**

Your customer does not have to manually drag files to their correct location. Your installer will place all files as you specify, thus eliminating any error due to improper installation.

#### **Customers get the appropriate files for their hardware and software combination.**

#### **Your customers can be given a choice of "packages" to install.**

Here's a sample installer created by InstallerMaker:

(Click the picture for more!)

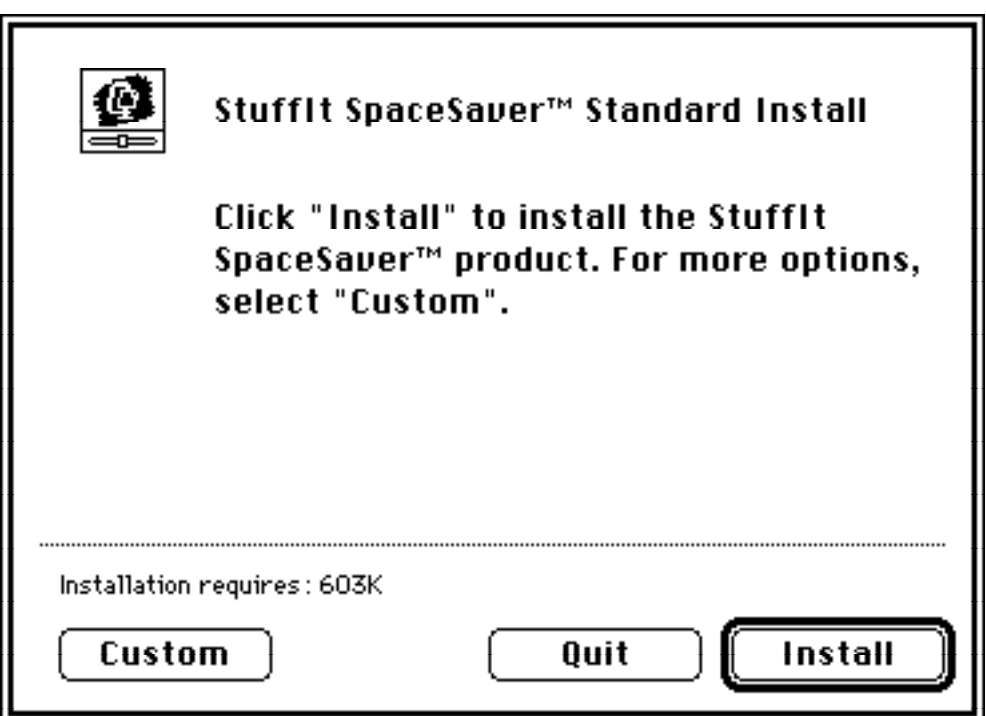

And here's the corresponding InstallerMaker archive:

(Click the picture for more!)

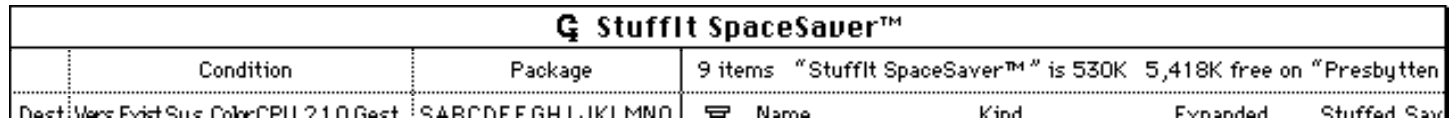

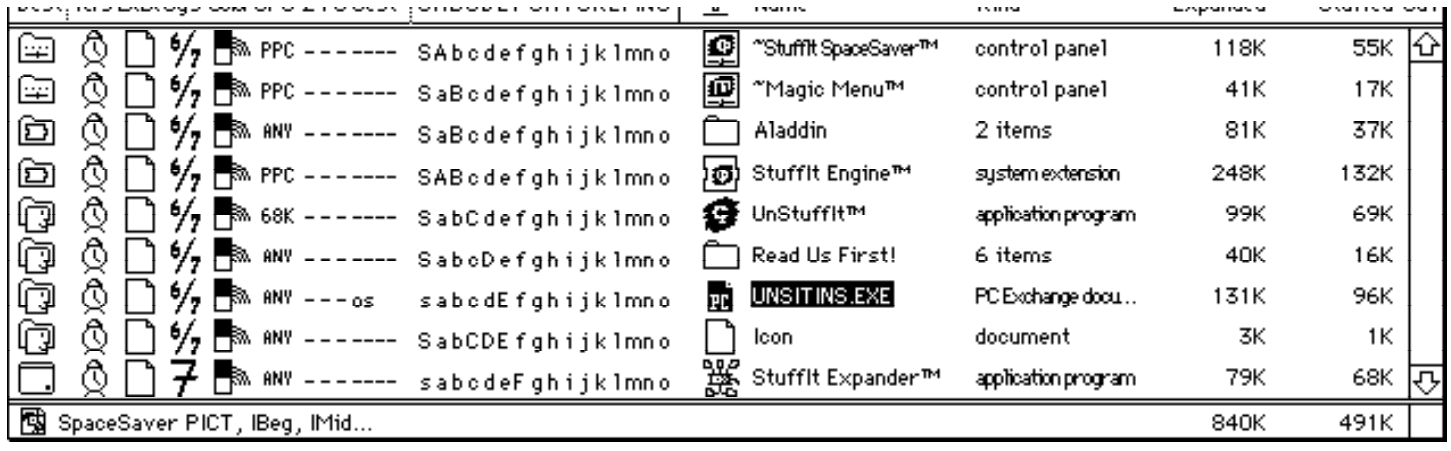

Pricing for InstallerMaker is detemined on a licensing basis, but evaluating InstallerMaker is FREE!

**To order your free, fully-functional copy of InstallerMaker to evaluate, just call Aladdin at (408) 761-6200 and ask for our InstallerMaker Licensing Department.**

# Legal Information

## **Distribution**

Commercial distribution of StuffIt Lite and self-extracting archives is restricted and requires a license from Aladdin Systems. We are more than happy to allow you to distribute our software, but you must first have a license to do so. Contact Aladdin Systems for details on obtaining a license.

### Aladdin License Agreement

This is a legal agreement between you, the end user, and Aladdin Systems, Inc. Be sure to read the following agreement before using the software. BY USING THE SOFTWARE (REGARDLESS IF YOU HAVE REGISTERED THE SOFTWARE OR NOT), YOU ARE AGREEING TO BE BOUND BY THE TERMS OF THIS AGREEMENT. IF YOU DO NOT AGREE TO THE TERMS OF THIS AGREEMENT, PROMPTLY RETURN THE ENTIRE PACKAGE (with all accompanying items) TO ALADDIN SYSTEMS.

### Aladdin Software License

1. GRANT OF LICENSE. Aladdin Systems grants to you the right to use one copy of the enclosed software program (the "SOFTWARE") on a single computer (i.e. with a single CPU). You may not network the SOFTWARE or otherwise use it or make it available for use on more than one computer at the same time.

2. COPYRIGHT. The SOFTWARE is owned by Aladdin Systems and is protected by United States copyright laws and international treaty provisions. Therefore, you must treat the SOFTWARE like any other copyrighted material (e.g. a book or musical recording) except that you may either (a) make one copy of the SOFTWARE solely for backup or archival purposes, or (b) transfer the SOFTWARE to a single hard disk provided you keep the original solely for backup or archival purposes. You may not copy the written materials accompanying the software.

3. OTHER RESTRICTIONS. You may not rent or lease the SOFTWARE, but registered users may transfer the SOFTWARE and accompanying written materials on a permanent basis provided you retain no copies and the recipient agrees to the terms of this agreement. You may not modify, adapt, translate, reverse engineer, decompile, or disassemble the SOFTWARE.

4. MISCELLANEOUS. This Agreement shall be governed by the laws of the State of California. If for any reason a court of competent jurisdiction finds any provision of this Agreement, or portion thereof, to be unenforceable, that provision of the Agreement shall be enforced to the maximum extent permissible so as to effect the intent of the parties, and the remainder of this Agreement shall continue in full force and effect.

5. DISCLAIMER OF WARRANTY AND LIMITED WARRANTY. THE SOFTWARE AND ACCOMPANYING ELECTRONIC AND WRITTEN MATERIALS (INCLUDING INSTRUCTIONS FOR USE) ARE PROVIDED "AS IS" WITHOUT WARRANTY OF ANY KIND. FURTHER ALADDIN SYSTEMS DOES NOT WARRANT, OR MAKE ANY REPRESENTATIONS REGARDING THE USE, OR THE RESULTS OF THE USE, OF THE SOFTWARE OR WRITTEN MATERIALS IN TERMS OF CORRECTNESS, ACCURACY, RELIABILITY, CURRENTNESS, OR OTHERWISE.

Aladdin Systems warrants that the disks on which the SOFTWARE is recorded is free from defects in materials and workmanship under normal use for a period of ninety (90) days from purchase. You may obtain a replacement disk by returning the original disk to:

Aladdin Systems, Inc., 165 Westridge, Watsonville, California, 95076, United States of America, (408) 761-6200 phone, (408) 761-6206 fax.

THE ABOVE ARE THE ONLY WARRANTIES OF ANY KIND, EITHER EXPRESSED OR IMPLIED, INCLUDING BUT NOT LIMITED TO THE IMPLIED WARRANTIES OF MERCHANTABILITY AND FITNESS FOR A PARTICULAR PURPOSE THAT ARE MADE BY ALADDIN SYSTEMS ON THIS

ALADDIN SYSTEMS PRODUCT. NO ORAL OR WRITTEN INFORMATION OR ADVICE GIVEN BY ALADDIN SYSTEMS, ITS DEALERS, DISTRIBUTORS, AGENTS, OR EMPLOYEES SHALL CREATE A WARRANTY OR IN ANY WAY INCREASE THE SCOPE OF THIS WARRANTY, AND YOU MAY NOT RELY ON SUCH INFORMATION OR ADVICE. THIS WARRANTY GIVES YOU SPECIFIC LEGAL RIGHTS. YOU MAY HAVE OTHER RIGHTS, WHICH VARY FROM STATE TO STATE. NEITHER ALADDIN SYSTEMS NOR ANYONE ELSE WHO HAS BEEN INVOLVED WITH THE CREATION, PRODUCTION, OR DELIVERY OF THE SOFTWARE SHALL BE LIABLE FOR ANY DIRECT, INDIRECT, CONSEQUENTIAL, OR INCIDENTAL DAMAGES (INCLUDING DAMAGES FOR LOSS OF BUSINESS PROFITS, BUSINESS INTERRUPTION, LOSS OF BUSINESS INFORMATION, AND THE LIKE) ARISING OUT OF THE USE OR THE INABILITY TO USE THE SOFTWARE EVEN IF ALADDIN SYSTEMS HAS BEEN ADVISED OF THE POSSIBILITY OF SUCH DAMAGES. BECAUSE SOME STATES DO NOT ALLOW THE EXCLUSION OR LIMITATION OF LIABILITY FOR CONSEQUENTIAL OR INCIDENTAL DAMAGES OR THE LIMITATIONS OF DURATION OF IMPLIED WARRANTY, THE ABOVE LIMITATIONS MAY NOT APPLY TO YOU. Aladdin Systems' entire liability and your exclusive remedy as to the disk and the SOFTWARE shall be, at Aladdin Systems' option, either (a) return of the purchase price or (b) replacement of any defective disk.

## U.S. Government Restricted Rights

#### U.S. GOVERNMENT RESTRICTED RIGHTS

The SOFTWARE and documentation is provided with RESTRICTED RIGHTS. Use, duplication, or disclosure by the Government is subject to restrictions as set forth in subdivision (b)(3)(ii) of The Rights in Technical Data and Computer Software clause at 252.227-7013. Manufacturer is Aladdin Systems, Inc., 165 Westridge Drive, Watsonville, California 95076.

### Trademarks & Copyrights

StuffIt Lite is Copyright © 1987-1997 Aladdin Systems, Inc. All rights reserved.

The names, words and likeness of StuffIt, StuffIt Lite, StuffIt Deluxe, UnStuffIt, StuffIt SpaceSaver, StuffIt InstallerMaker, SITcomm, sit, .sit and unsit; the StuffIt, StuffIt Lite, StuffIt Deluxe, and the Aladdin Systems logos, and the phrases, "The Macintosh Archive Utility", "The Complete Compression Solution", and "Simply Intuitive Telecommunications" are trademarks of Aladdin Systems, Inc. and may not be used without written permission from Aladdin Systems. All other copyrights and trademarks are held by their respective holders.

### Please Register StuffIt Lite Today by Fax, E-mail, Mail, or Phone!

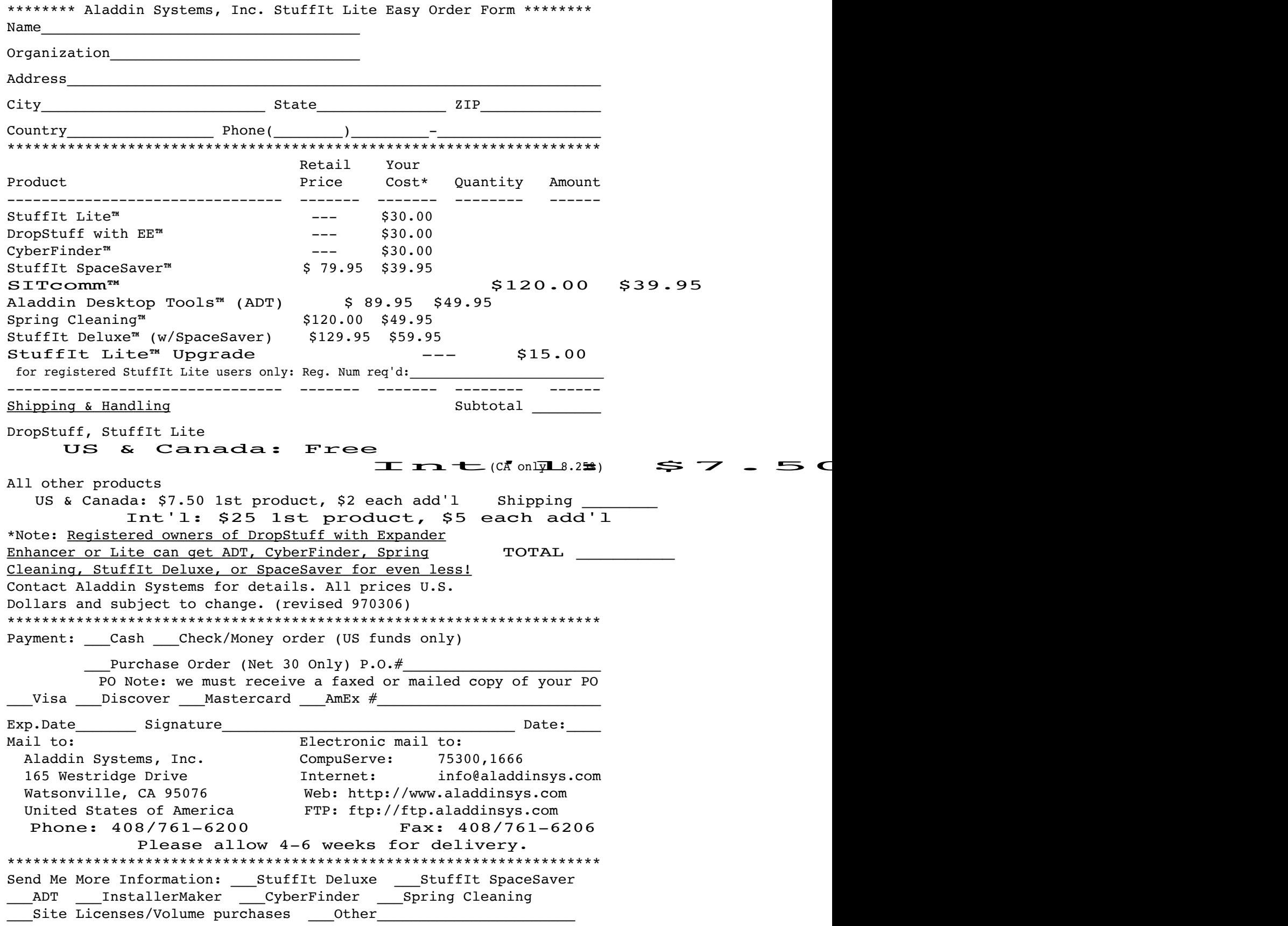